# ИНСТРУКЦИЯ ПО УСТАНОВКЕ И НАСТРОЙКЕ МОДУЛЯ WOO-**COMMERCE**

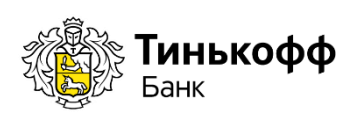

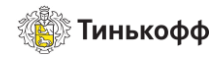

# Содержание

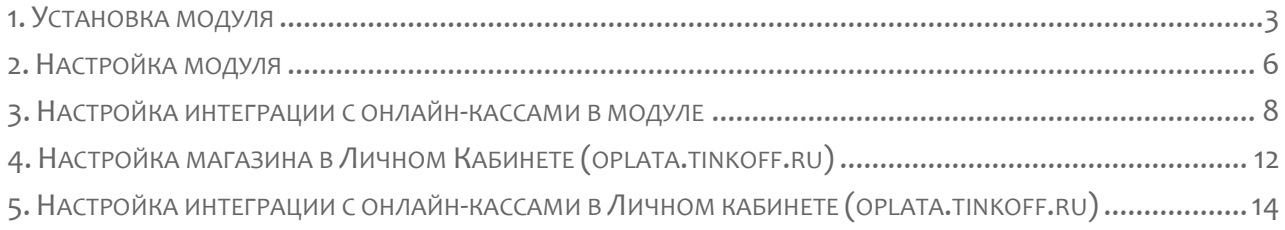

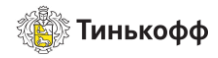

# <span id="page-2-0"></span>История изменений

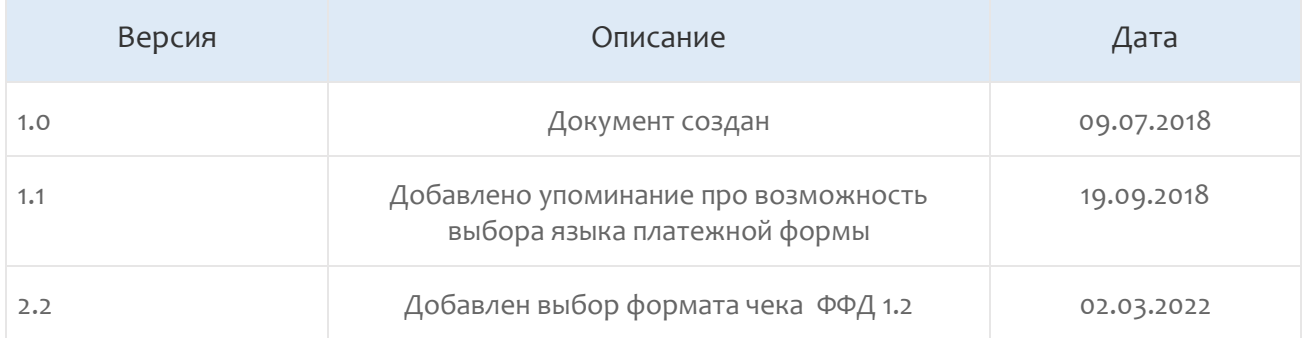

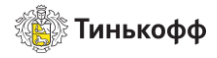

### 1. Установка модуля Woo-Commerce

Внимание! Поддерживаемые версии: не ниже 3.0

Внимание! Перед установкой платежного модуля убедитесь, что в Wordpress установлен плагин для электронной коммерции «Woo-commerce»

Для установки модуля необходимо:

- 1. Зайти в административную панель Wordpress.
- 2. Выбрать раздел «Плагины» и нажать кнопку ДОБАВИТЬ НОВЫЙ.

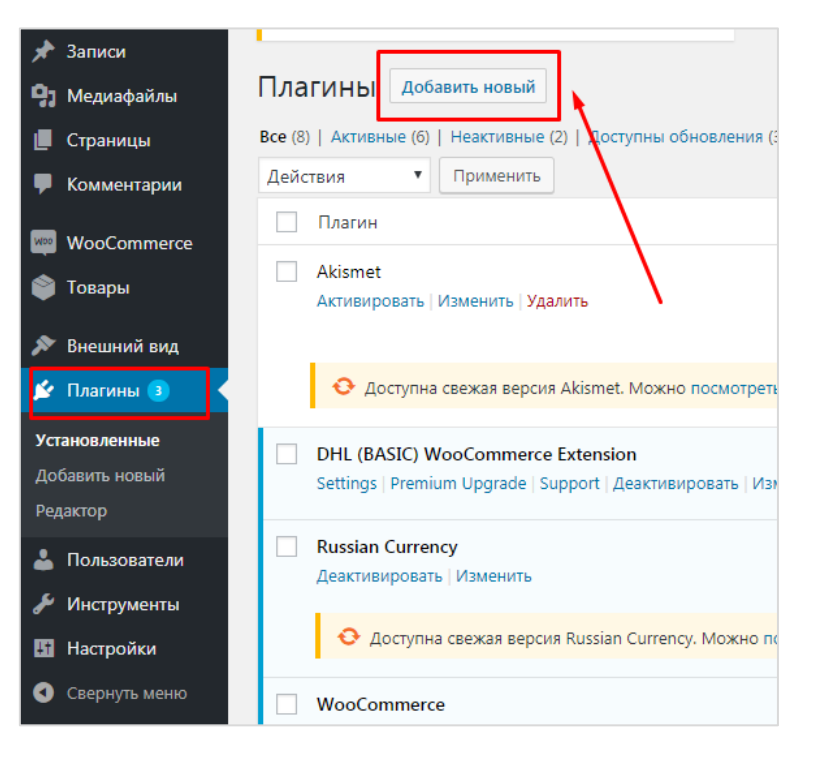

Рисунок 1. Добавление нового плагина

3. Нажать кнопку ЗАГРУЗИТЬ ПЛАГИН, затем кнопку ВЫБЕРИТЕ ФАЙЛ.

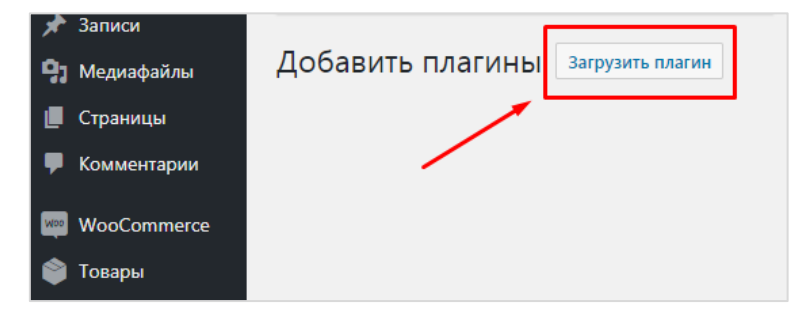

Рисунок 2. Загрузка плагина

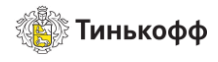

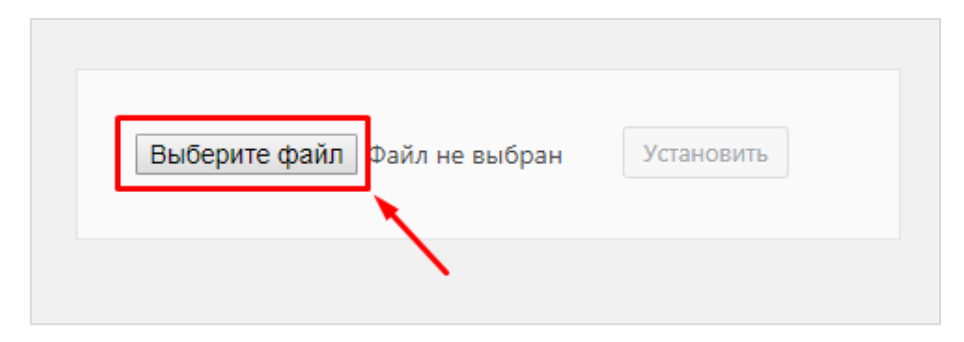

#### Рисунок 3. Выбор плагина

4. Выбрать скачанный zip-архив с платежным модулем в открывшемся окне.

| ∽<br>Имя       | Дата изменения   | Тип         | Размер |
|----------------|------------------|-------------|--------|
| Wp_woocommerce | 09.02.2017 11:04 | zip Archive | 25 KB  |
|                |                  |             |        |
|                |                  |             |        |
|                |                  |             |        |

Рисунок 4. Архив с модулем

5. Нажать кнопку АКТИВИРОВАТЬ ПЛАГИН после сообщения об успешной установке.

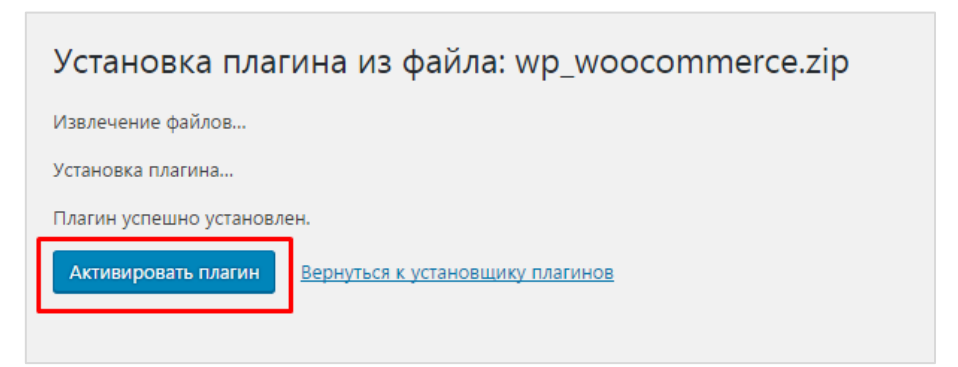

Рисунок 5. Активация плагина

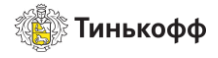

### <span id="page-5-0"></span>2. Настройка модуля Woo-Commerce

Для настройки модуля необходимо:

- 1. Перейти в раздел «WooCommerce» и выбрать «Настройки» в выпадающем меню.
- 2. Открыть вкладку «Платежи» и выбрать платежный шлюз «Тинькофф Банк».

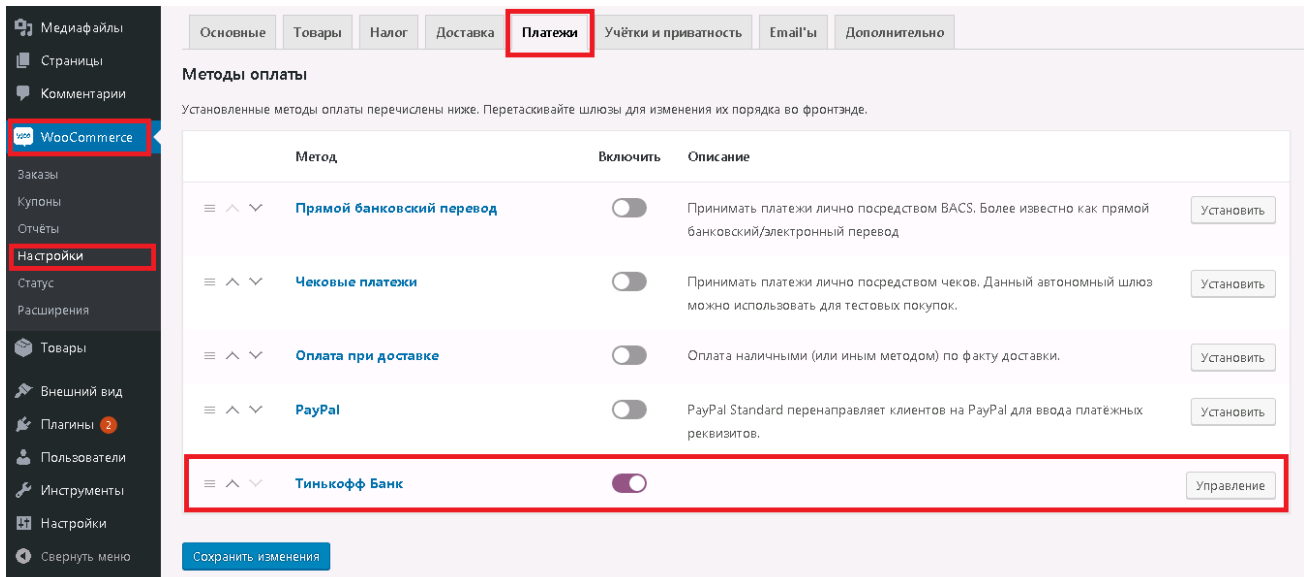

#### Рисунок 6. Настройка модуля

3. Выбрать пункт «Активность способа оплаты», указать название и описание для нового способа оплаты.

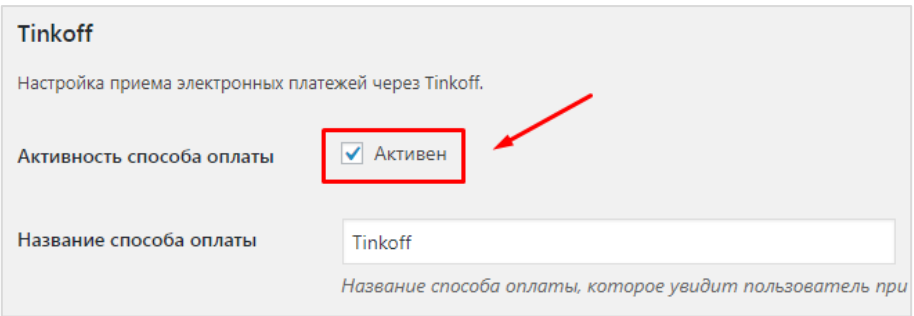

Рисунок 7. Настройка способа оплаты

4. В открывшемся окне редактирования настроек заполнить поля «Терминал» и «Пароль» параметрами для магазина из Личного кабинета: [https://oplata.tinkoff.ru.](https://oplata.tinkoff.ru/)

Для этого в ЛК нужно:

- a) перейти в раздел «Магазины».
- b) выбрать магазин.
- c) выбрать пункт «Терминалы» в боковом меню.

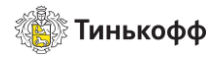

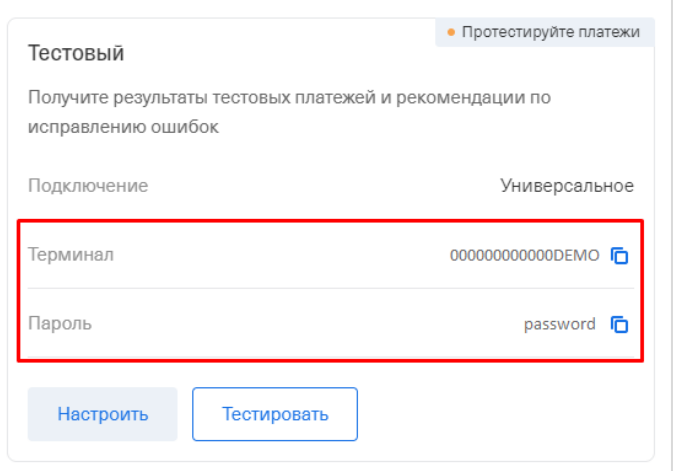

Рисунок 8. Данные терминала

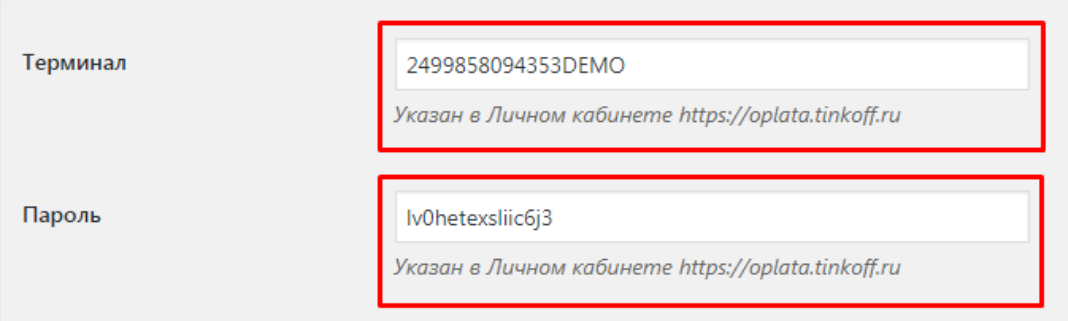

#### Рисунок 9. Ввод данных

5. Поставить флаг «Автозавершение заказа».

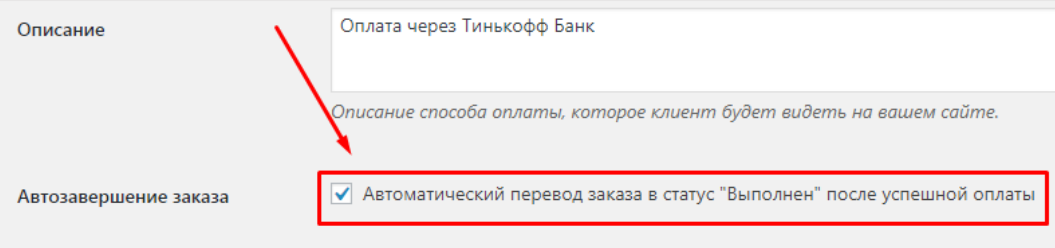

#### Рисунок 10. Автозавершение заказа

6. Выбрать язык платежной формы.

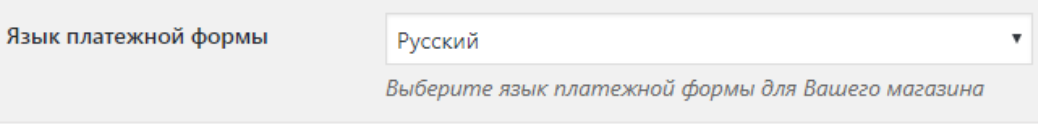

7. Нажать кнопку СОХРАНИТЬ ИЗМЕНЕНИЯ.

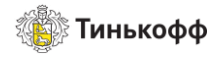

## <span id="page-7-0"></span>3. Настройка интеграции с онлайн-кассами в модуле

Для интеграции с онлайн-кассами в модуле необходимо:

1. Выбрать пункт «Передавать данные для формирования чека» в настройках модуля.

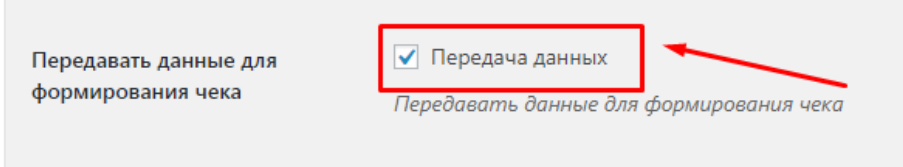

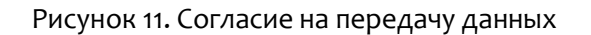

2. Выбрать пункт «Чек в формате ФФД 1.2 » Важно! Не включайте этот пункт, если вы используете чеки в старом формате. Если требуется формат « ФФД 1.2 » должны быть включены оба чекбокса

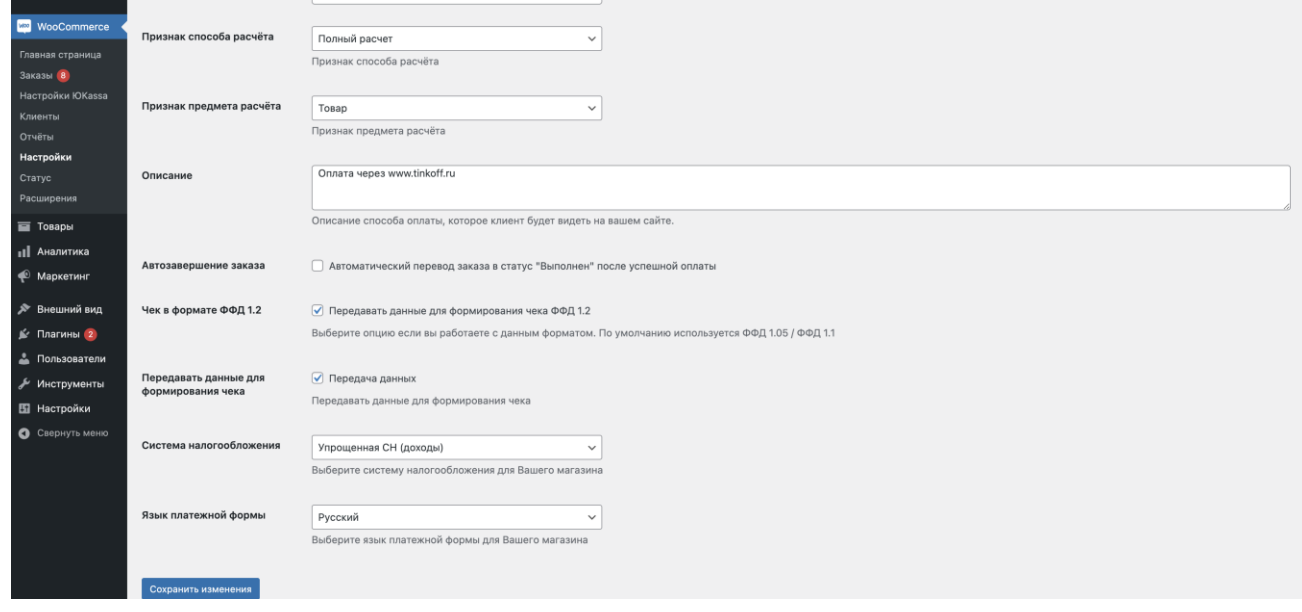

Рисунок 12.1 Выбор формата ФФД 1.2

3. Выбрать систему налогообложения для магазина в раскрывающемся меню «Система налогообложения».

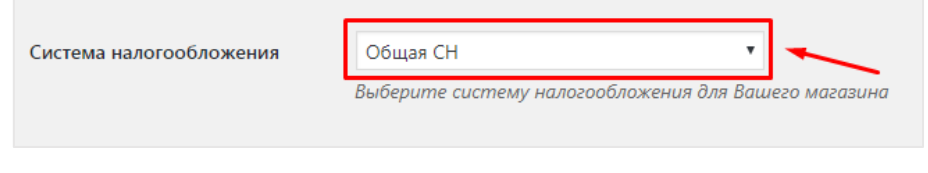

Рисунок 13. Выбор системы налогообложения

Внимание! Для корректной передачи данных чека в онлайн-кассу необходимо:

− выставить для всех товаров магазина корректную ставку налога;

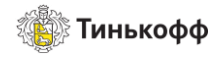

- − выбрать класс налога для доставки;
- − указать в настройках модуля Систему налогообложения.

Доставка будет добавлена в чек отдельной позицией!

Внимание! Сумма к оплате корректно рассчитывается только при использовании стандартных (встроенных в CMS) способов доставки.

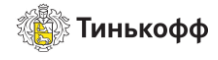

Налоги в Woo-commerce необходимо включить в разделе «Настройки» -> «Основные» -> «Включить налоги».

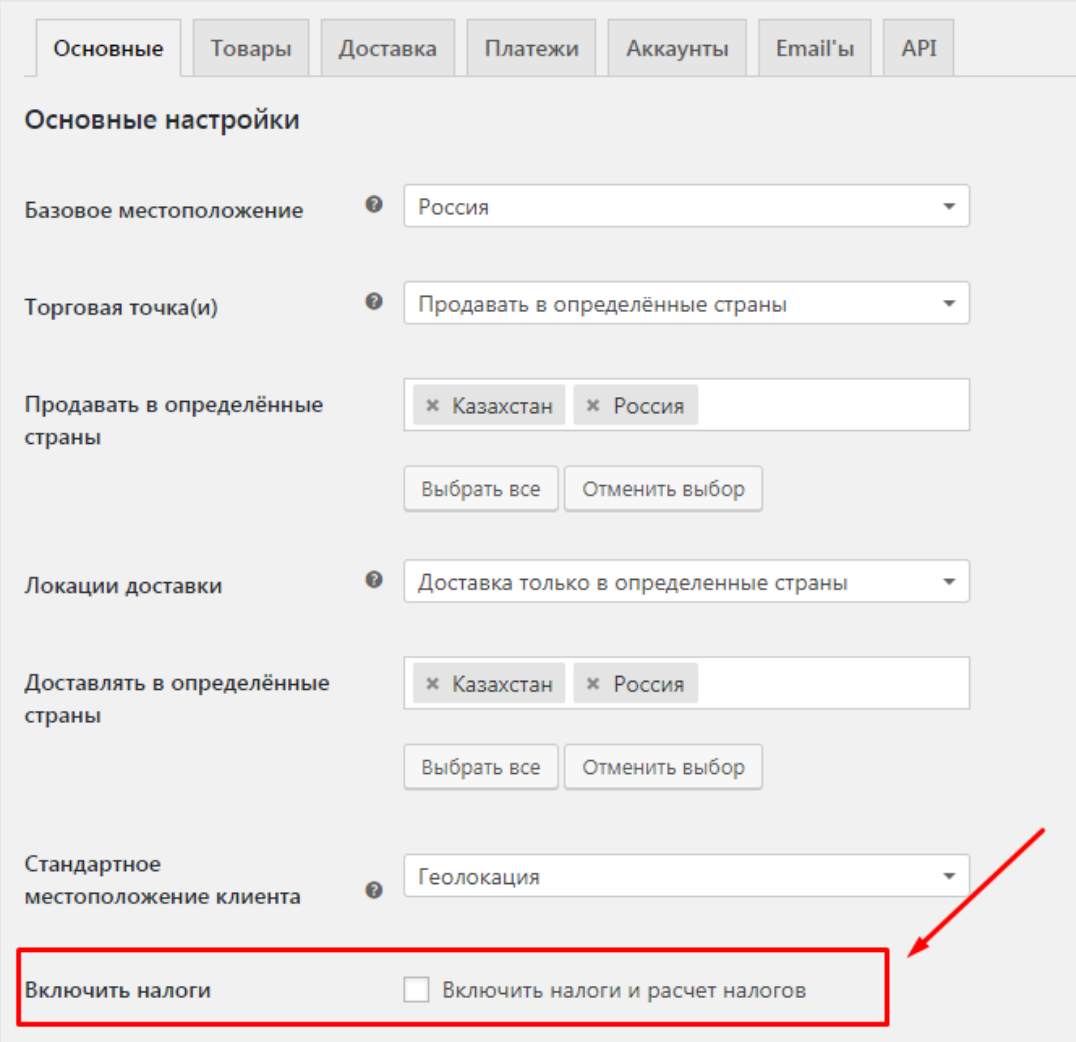

#### Рисунок 14. Включение налогов

Для товара «Статус налога» и «Налоговый класс» указывается в настройках товара.

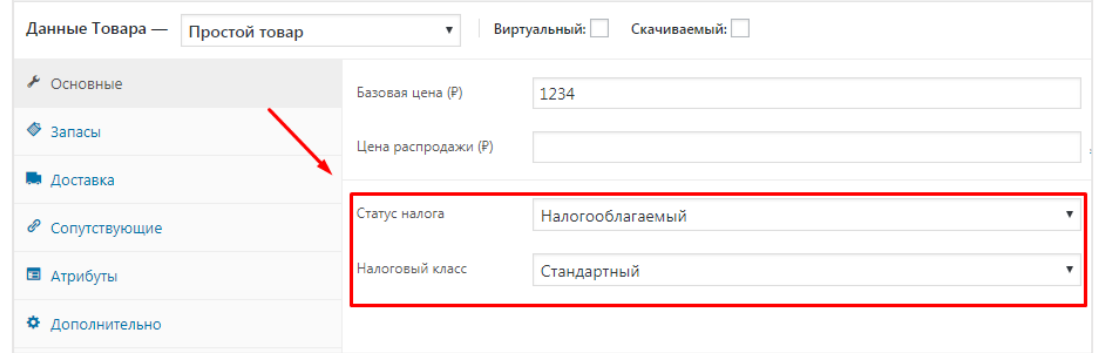

Рисунок 15. Выбор статуса налога и налогового класса

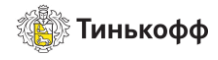

«Ставка» для налога<sup>1</sup> указывается в настройках Woo-commerce в разделе «Налог».

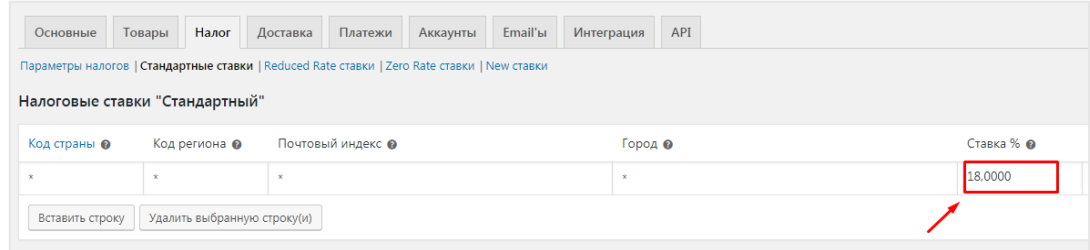

Рисунок 16. Выбор ставки для налога

Класс налога для доставки указывается в разделе «Налог» в настройках Woo-commerce.

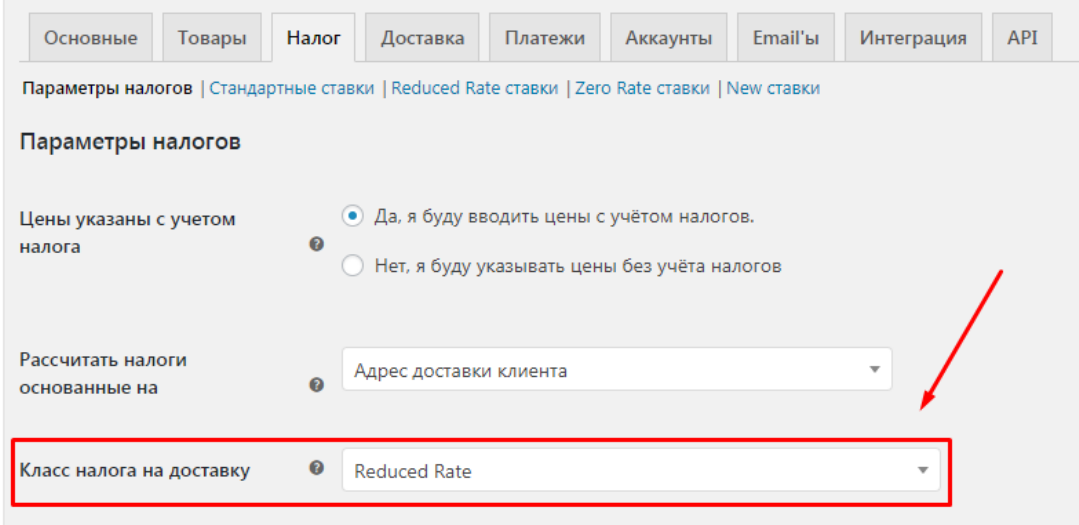

Рисунок 17. Выбор класса налога для доставки

1

<sup>1</sup> Допустимые ставки для налогов: 0%, 10%, 18%, 20%.

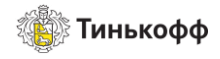

## <span id="page-11-0"></span>4. Настройка магазина в Личном Кабинете (oplata.tinkoff.ru)

Для настройки магазина в ЛК необходимо:

- 1. Перейти в раздел «Магазины» и выбрать магазин.
- 2. В боковом меню выбрать пункт «Терминалы» и нажать кнопку НАСТРОИТЬ для терминала.

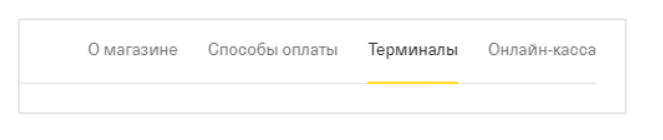

#### Рисунок 18. Боковое меню

- 3. Выполнить следующие настройки:
	- a) Выбрать способ подключения: «Универсальное подключение».
	- b) Выбрать пункт: Нотификация по http(s).

Внимание! URL для нотификации по http:

<название\_сайта>/wp-content/plugins/tinkoff-woocommerce/tinkoff/success.php

- 4. Если вы хотите использовать:
	- a) Стандартные страницы успешного/неуспешного платежа, оставьте значения по умолчанию в полях URL страницы успешного/неуспешного платежа.
	- b) Страницы успешного/неуспешного платежа, расположенные на вашем сайте, необходимо выбрать тип страницы «Собственная страница» и прописать следующие значения:
	- − URL страницы успешного платежа: <название\_сайта>/cart/?tinkoff\_success=1
	- URL страницы неуспешного платежа: <название\_сайта>/cart/?tinkoff\_success=0

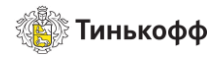

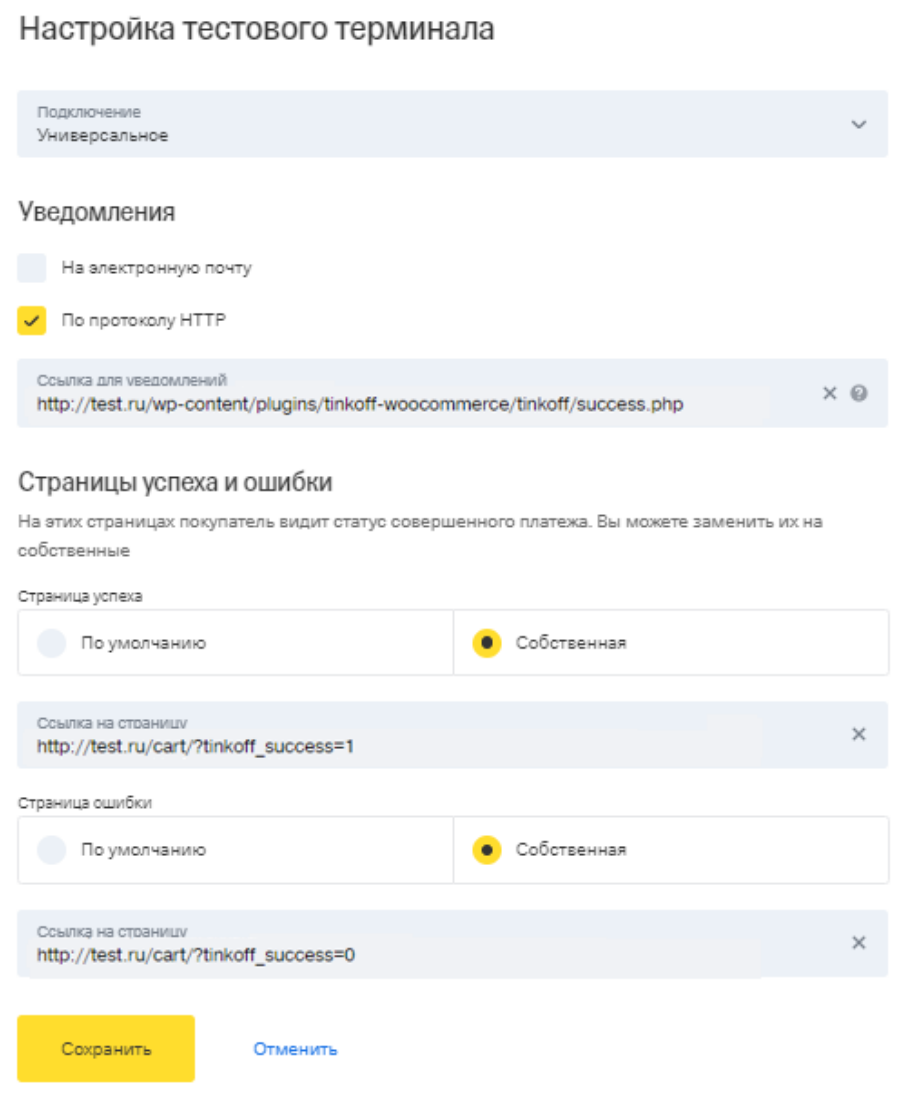

Рисунок 19. Пример настроек

5. Нажать кнопку СОХРАНИТЬ.

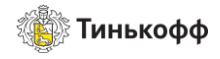

# <span id="page-13-0"></span>5. Настройка интеграции с онлайн-кассами в Личном кабинете (oplata.tinkoff.ru)

Для настройки интеграции с онлайн-кассами в ЛК необходимо:

- 1. Выбрать магазин в разделе «Магазины».
- 2. В открывшемся окне выбрать пункт «Онлайн-Касса» в меню слева.
- 3. Выполнить тест-кейсы №7 и 8.
- 4. Ввести данные кассы после успешного выполнения тест-кейсов.

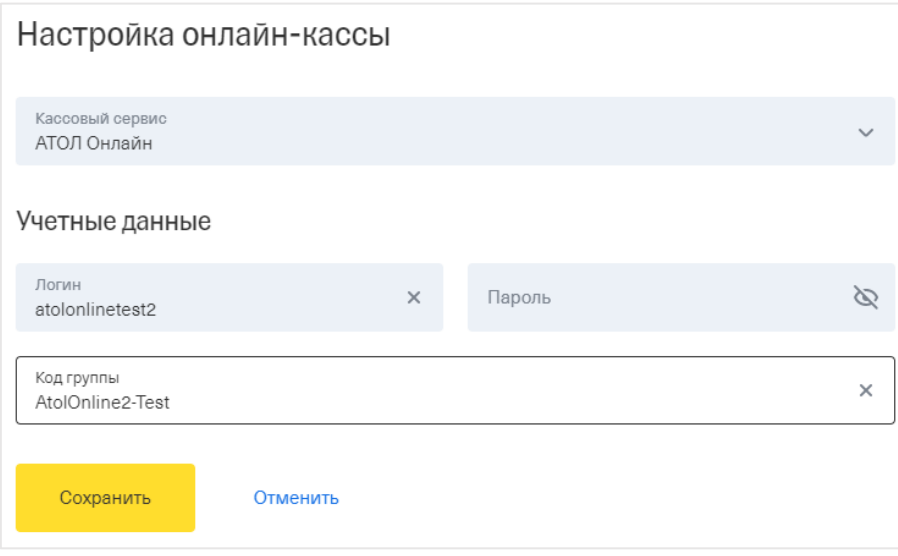

Рисунок 19. Ввод учетных данных

5. Включить переключатель «Передача данных». Он отображается на странице при корректном вводе данных.

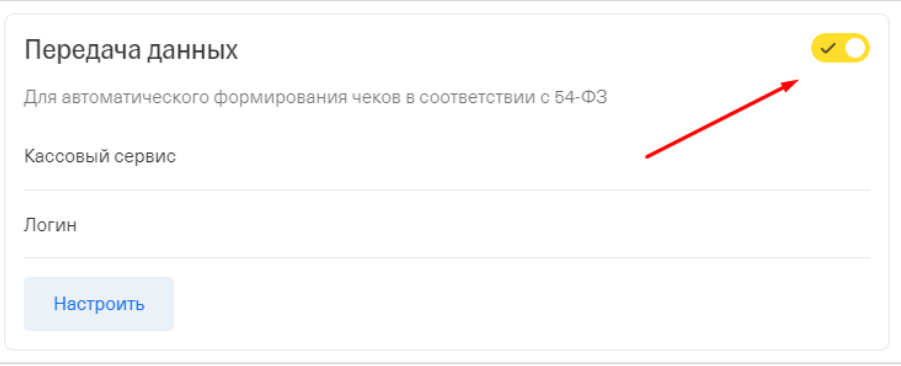

#### Рисунок 20. Переключатель "Передача данных"

6. Передача данных в онлайн-кассу активирована. С этого момента информация о каждой операции передается в онлайн-кассу.